# **短期教室予約方法**

『短期教室』を選択してください。

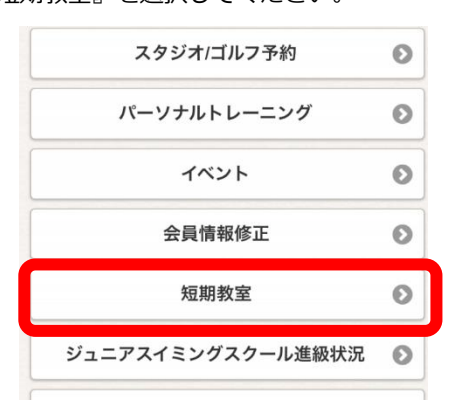

※表示がない場合は『メニュー設定』から☑を入れて いただくと表示されます。

② 短期教室メニューから

『短期教室予約』を選択してください。

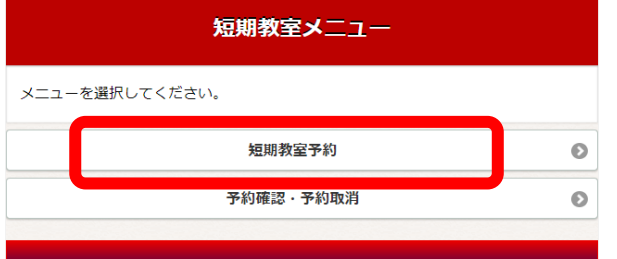

③ お申込にあたってのご同意事項を確認の上、

『上記項目に同意する』を入れ、『同意して次へ進む』

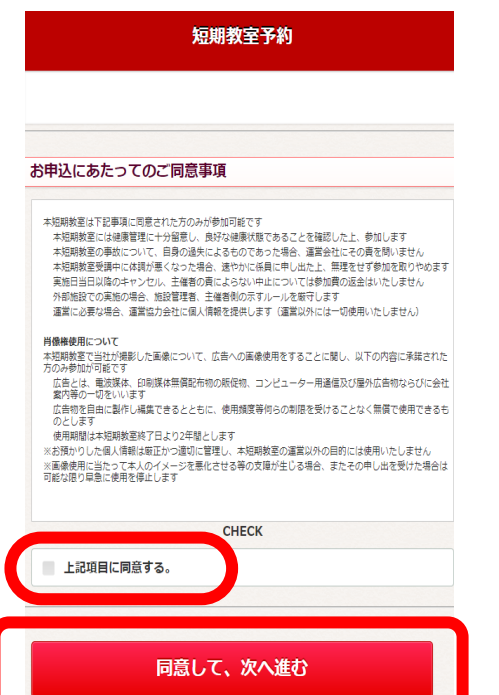

1 ログイン後メニュー画面から インス インス リーイン 講座コードの入力画面が表示されますが、そのまま『次へ』

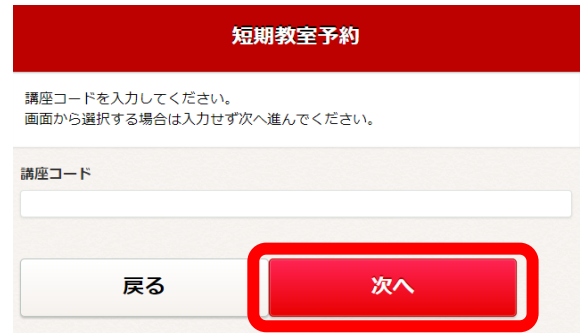

⑤『店舗』を選択し、ご希望のクラスを選択

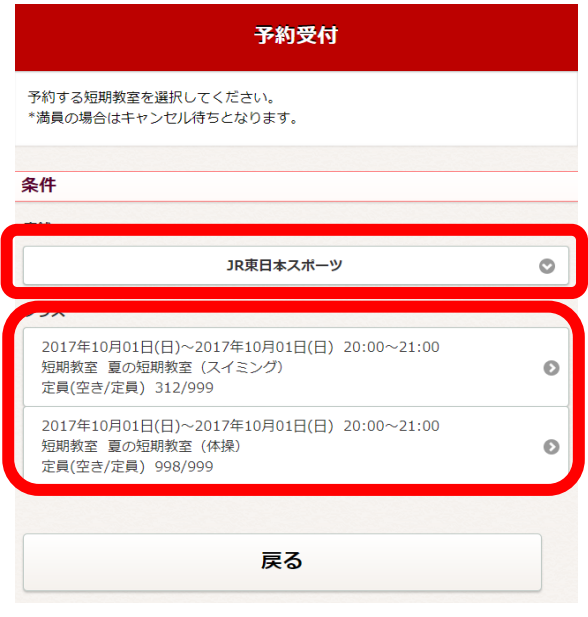

#### ⑥教室内容を確認し、『申し込む』を選択します。

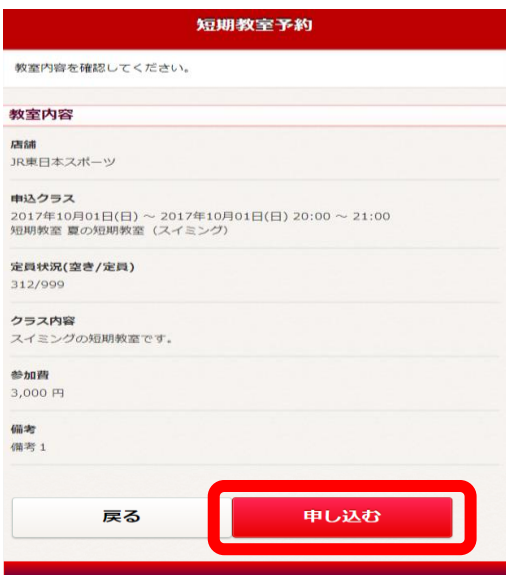

### ⑦予約確認から『確定する』を選択します。

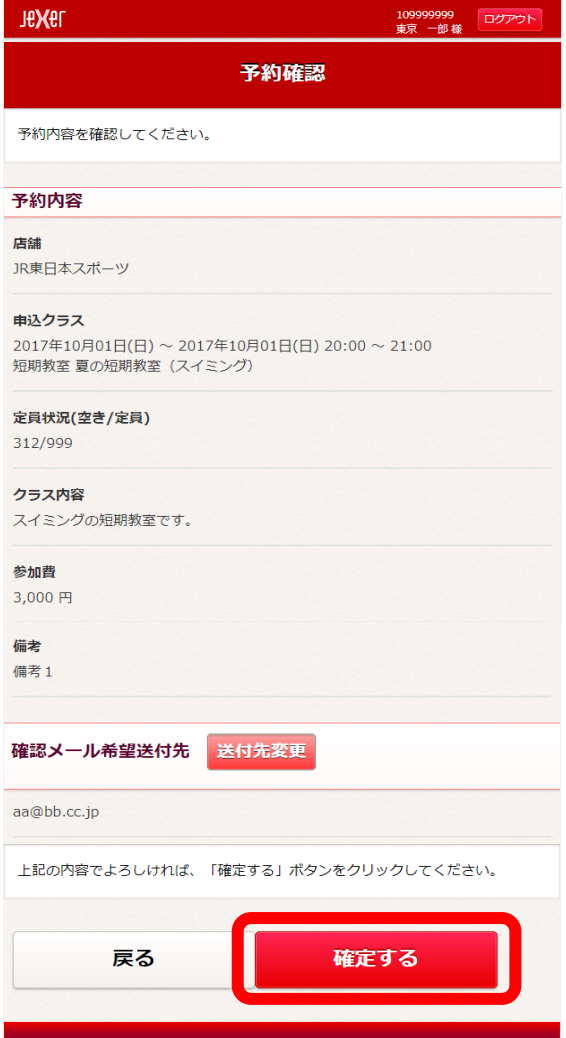

#### ⑧こちらで WEB での短期教室の予約完了となります。

## フロントでご入金後、本登録となります。

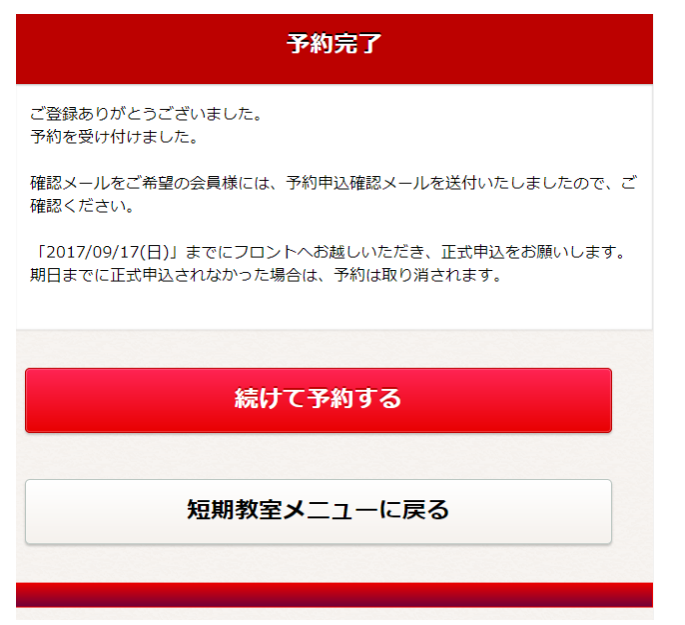